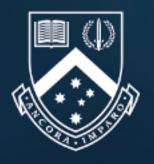

## MONASH University

| <b>Step 1</b><br>Create new<br>application | Step 1: To create a new application, access your<br>Dashboard at <u>https://agent.apps.monash.edu/agent/</u> , and<br>select                                                                                                    | <b>Step 5</b><br>Agent declaration         | <b>Step 5:</b> The Agent declate the student declaration.<br>The agent declaration ca application by selecting                                            |
|--------------------------------------------|----------------------------------------------------------------------------------------------------|--------------------------------------------|----------------------------------------------------------------------------------------------------|
| <b>Step 2</b><br>Complete form             | Step 2: Agents are requested at minimum to enter the applicant given name, family name & email address for new applications. Drafts can be saved at any time.<br>The remaining fields can be completed by the Agent, or referred to the student by selecting      | <b>Step 6</b><br>Submit application        | Step 6: Applications can<br>providing all fields in the<br>the Student & Agent decl<br>supporting documentatio<br>To submit an application,<br>and select |
| <b>Step 3</b><br>Attach documents          | Step 3: Required supporting documentation can be uploaded and attached to the application by either the Agent or student.<br>To add new files, select                                                                                                    | <b>Step 7</b><br>Application<br>assessment | <b>Step 7:</b> The submitted a Monash Admissions team application receipt.<br>You can view the assess applications through the o                          |
| <b>Step 4</b><br>Student declaration       | Step 4: The only compulsory requirement for students is<br>the student declaration which can be completed online any<br>time after an Agent grants the student access to the<br>application (see step 2 above).<br>Students complete the declaration by selecting | <b>Step 8</b><br>Application outcome       | <b>Step 8:</b> Following comp<br>an 'In Progress' application<br>and an outcome status (in<br>For successful application<br>the student by email with     |

## One-Page Quick Guide: **Creating an Application**

claration can only be completed after

can then be completed within each

Declaration

can be submitted to Monash by an Agent e application form are completed, both eclarations are completed & all required ion is attached.

on, access the Agent declaration page

ication

d application will be received by the am and the student will be emailed an

ssment status of your submitted e dashboard.

pletion of the assessment, the status of ation will be changed to 'Completed', (i.e. offer, rejection) will be displayed.

ions, an offer letter will then be sent to th a copy to the Agent.